### 中央一括審査を委託する外部申請者向け

倫理審査申請システム申請ガイド

# 倫理審査申請システムの申請方法

# - 非介入研究の場合 -

# 【 分担施設編 】

2021年3月版(Ver. 1.3)

東北大学病院中央倫理審査委員会事務局

### 目次

1.システムの利用準備 ―――― - 1 – (ア)システムの起動 ――― - 1 – (イ)ログイン ―――――― - 2 – (ウ)ユーザー情報の編集 ― - 3 – (エ)ログアウト ――――― - 3 –

#### 2.新規申請

(ア)申請書の作成 ―――― - 4 – (イ)一時保存 ―――――― - 9 – (ウ)申請 ―――――――― - 9 – (エ) 内容の訂正・削除 ––––––9–

3.その他

(ア)審査ディスカッション - 12 –

#### **1.システムの利用準備**

(ア)システムの起動

本システムを利用するにはインターネットに接続したパソコンと、Webブラウザが必要です。 Webブラウザを起動し、以下のURLを入力します。

<https://www.rinri.med.tohoku.ac.jp/esct/>

【図1】の画面が表示されれば起動成功です。

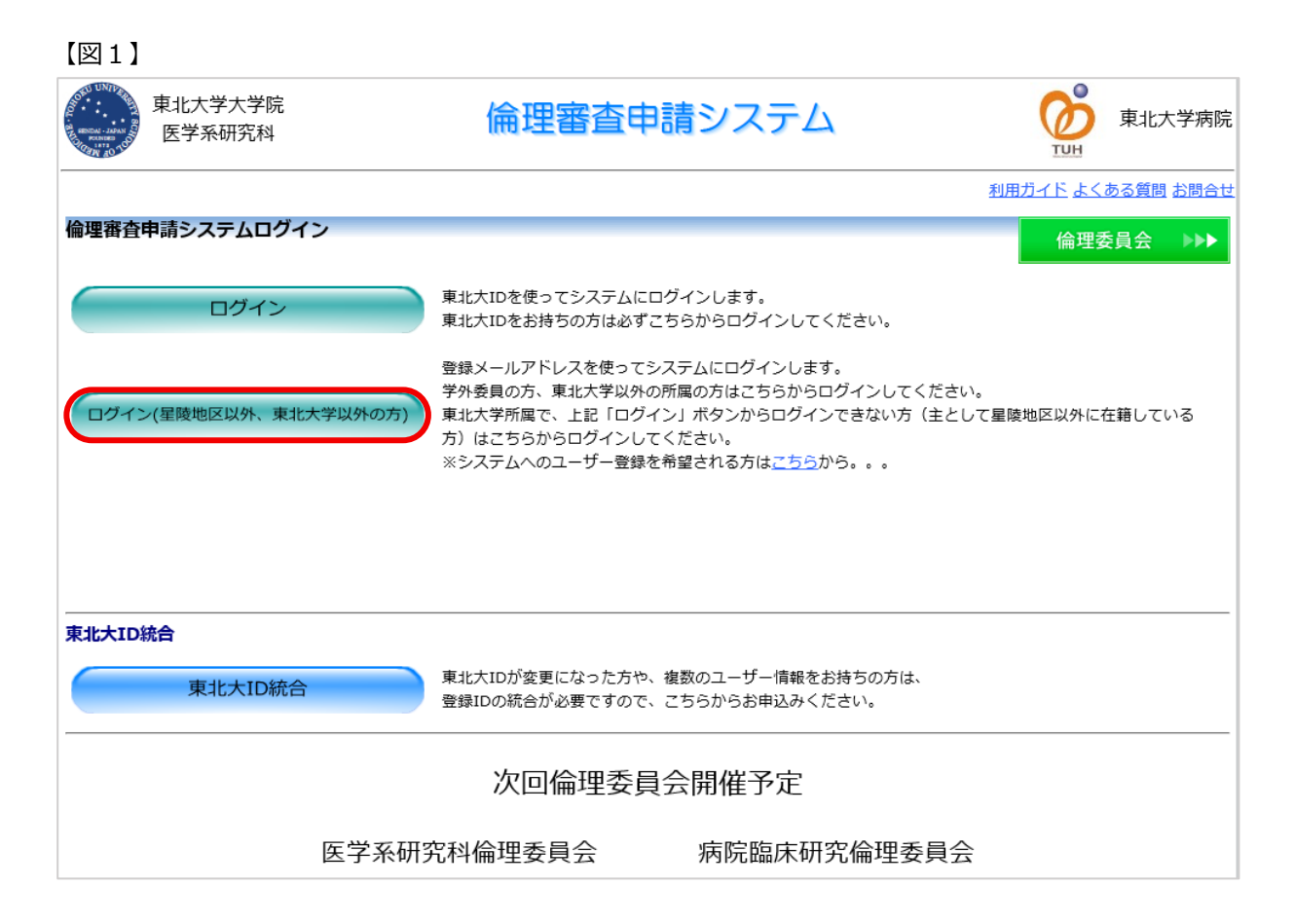

※WebブラウザはInternet Explorer  $(IE)$  IE9 (Windows Vista) 、IE11 (Windows7/8.1/10)、Microsoft Edge (Windows10) もしくはSafari7 以降 (MacOSX 10.9以降)のみ動作保 証いたします。 その他のブラウザでは正常に動作しない 可能性があります。

※起動しないときは、 パソコンがイン ターネットに正常に接続しているか確認 してください。

(イ)ログイン

【図1】の [ログイン(星陵地区以外、東北大学以外の方)]ボタンをクリックしてログイン画面【図2】 を開き、メールアドレスとパスワード(\*1)を入力して[ログイン]ボタンをクリックしてください。 認証に成功すると、メインメニュー上に申請者用メニュー【図3】が表示されます。

**(\*1) Webシステムへのログインに必要なメールアドレスとパスワードについて** 外部機関の研究責任者、Webシステムへの申請を行う申請者がWebシステムにログインするには、始めに ユーザー登録が必要です。

 $\bullet$ 

登録方法については申請ガイドの「ユーザー登録方法(共通)」をご参照いただき、ユーザー登録をお願い いたします。

※Webシステムの申請画面を操作しない研究分担者は、ユーザー登録不要です。

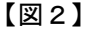

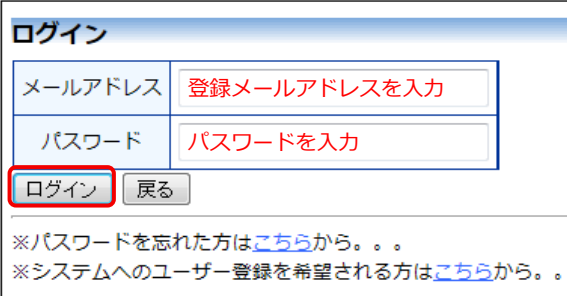

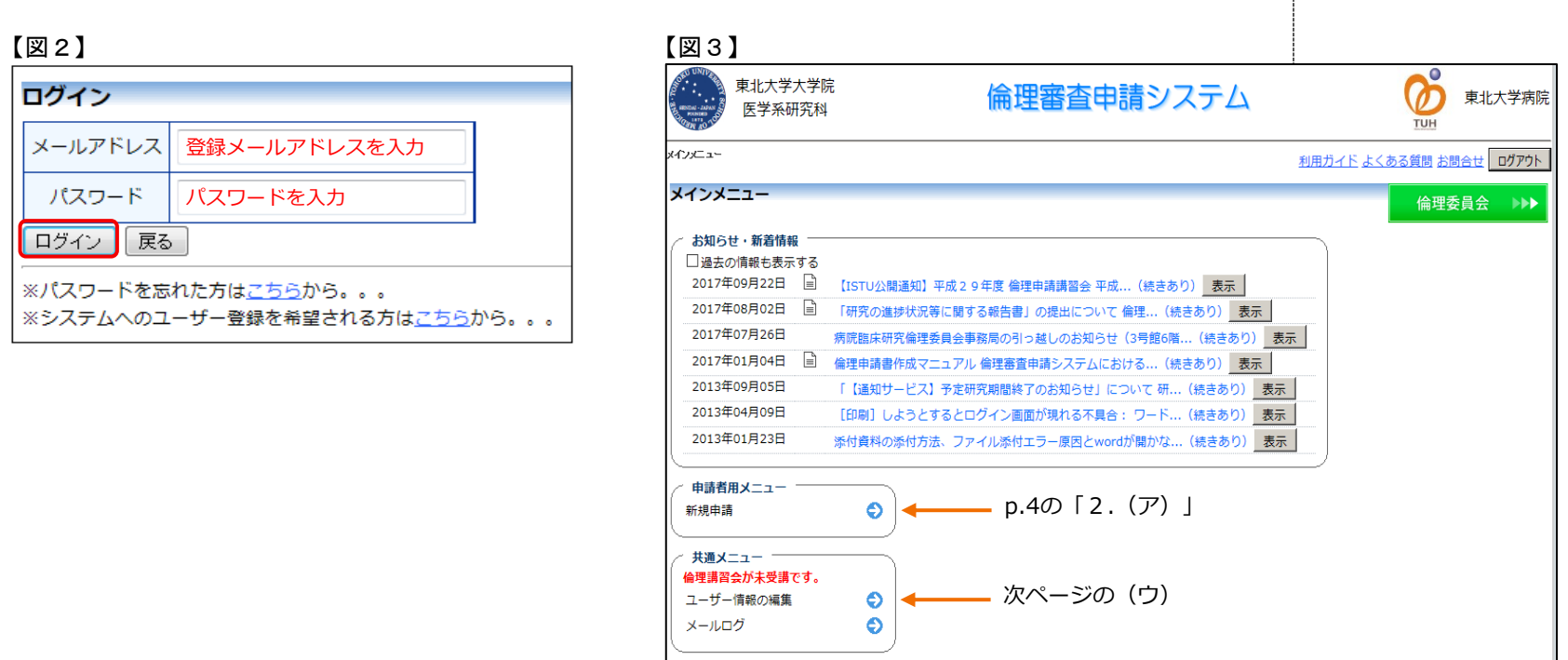

<注意!> ※IDとパスワードが外部に漏れると、 不正使用される恐れがあります。 厳重に管理してください。

#### (ウ)ユーザー情報の編集

【図3】共通メニューの[ユーザー情報の編集]の矢印をクリックすると、ユーザー情報を変更できます。 [書込み]ボタンをクリックして編集を完了します。

<注意!> ※IDとパスワードが外部に漏れると、 不正使用される恐れがあります。 厳重に管理してください。

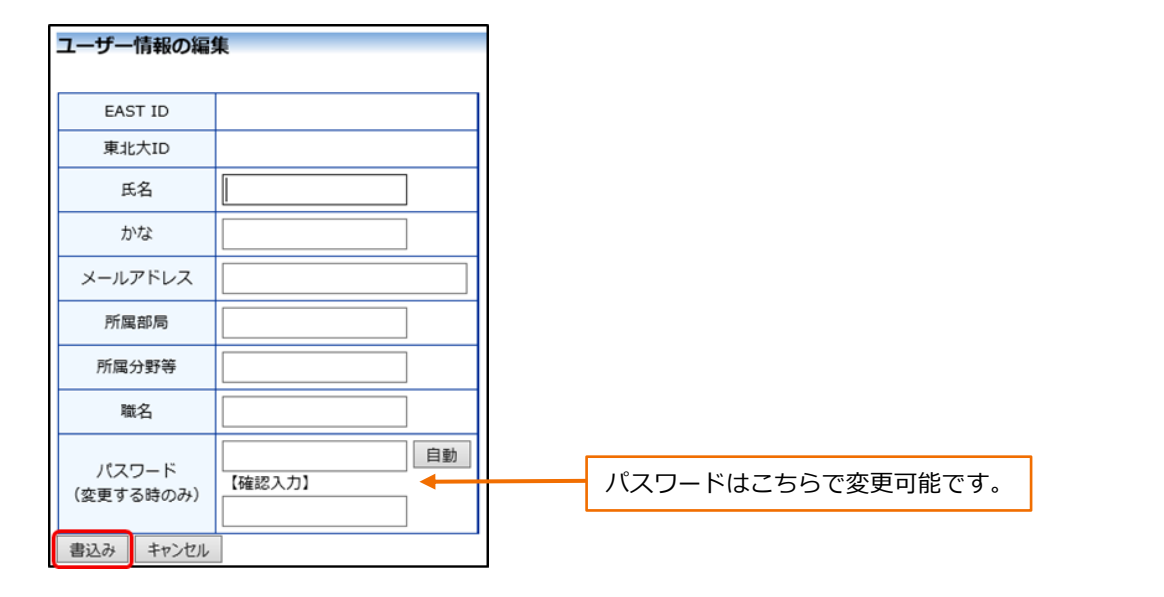

(エ)ログアウト

本システムの利用を終える場合は、画面の上部と下部にある「ログアウト]ボタンをクリックしてログアウト してから、Webブラウザを閉じてください。

ログアウトしないでWebブラウザを閉じた場合、サーバーでは一定期間ログインした状態が継続されます。 ログアウトすることで悪意のある不正アクセスを防止することができます。

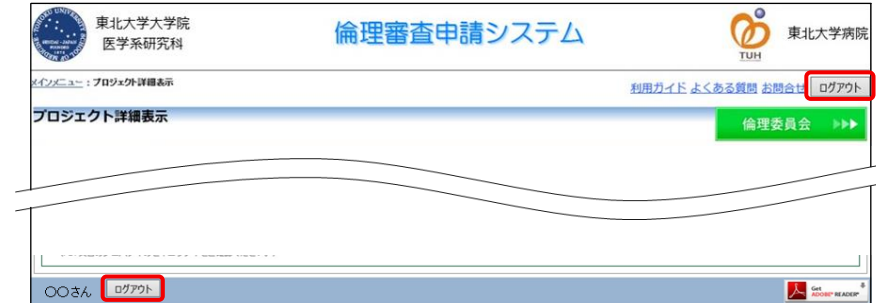

#### **2.新規申請**

(ア)申請書の作成

【図3】(p.2)の申請者メニュー欄にある[新規申請]の矢印をクリックすると、 【図4】の [新規申請の準備]画面が表示されます。

①[申請種類と委員会]のプルダウンから『中央倫理委員会』を選択します。

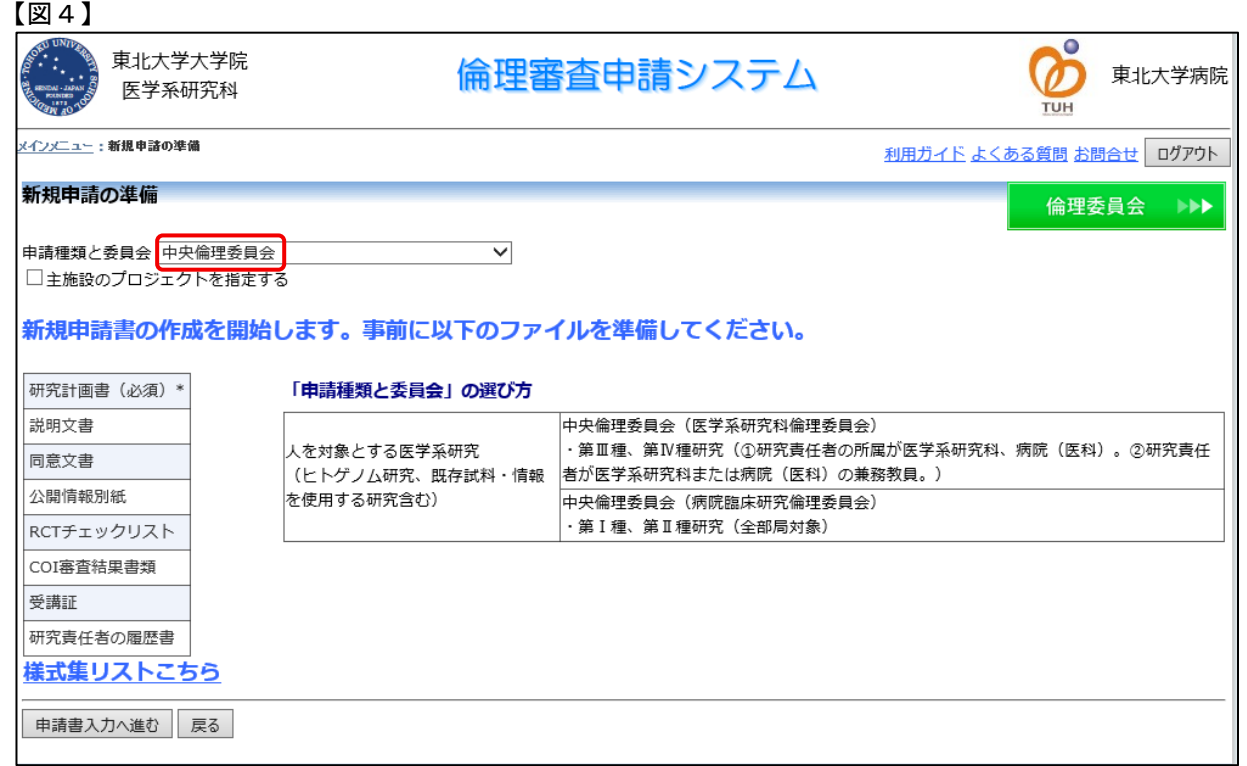

②代表機関のプロジェクトを指定します。

申請種類と委員会欄下の[主施設のプロジェクトを指定する]のチェックボックスをONにすると、 [選択] ボタンが表示されます。

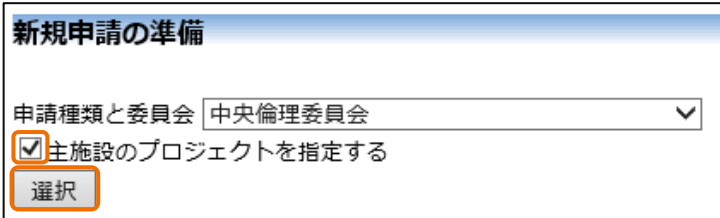

上の図の[選択]ボタンをクリックすると、代表機関のプロジェクトの一覧が表示されます。 引用したい課題名の [選択] ボタンをクリックします。

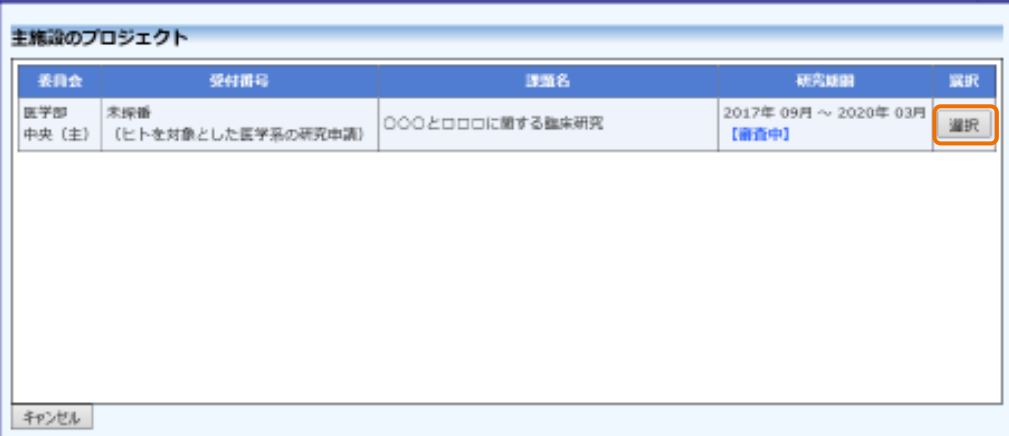

③ 課題名の選択ボタンをクリックすると、【図4】の「新規申請の準備」画面に戻りますので、 画面左下の[申請書入力へ進む]ボタンをクリックします。

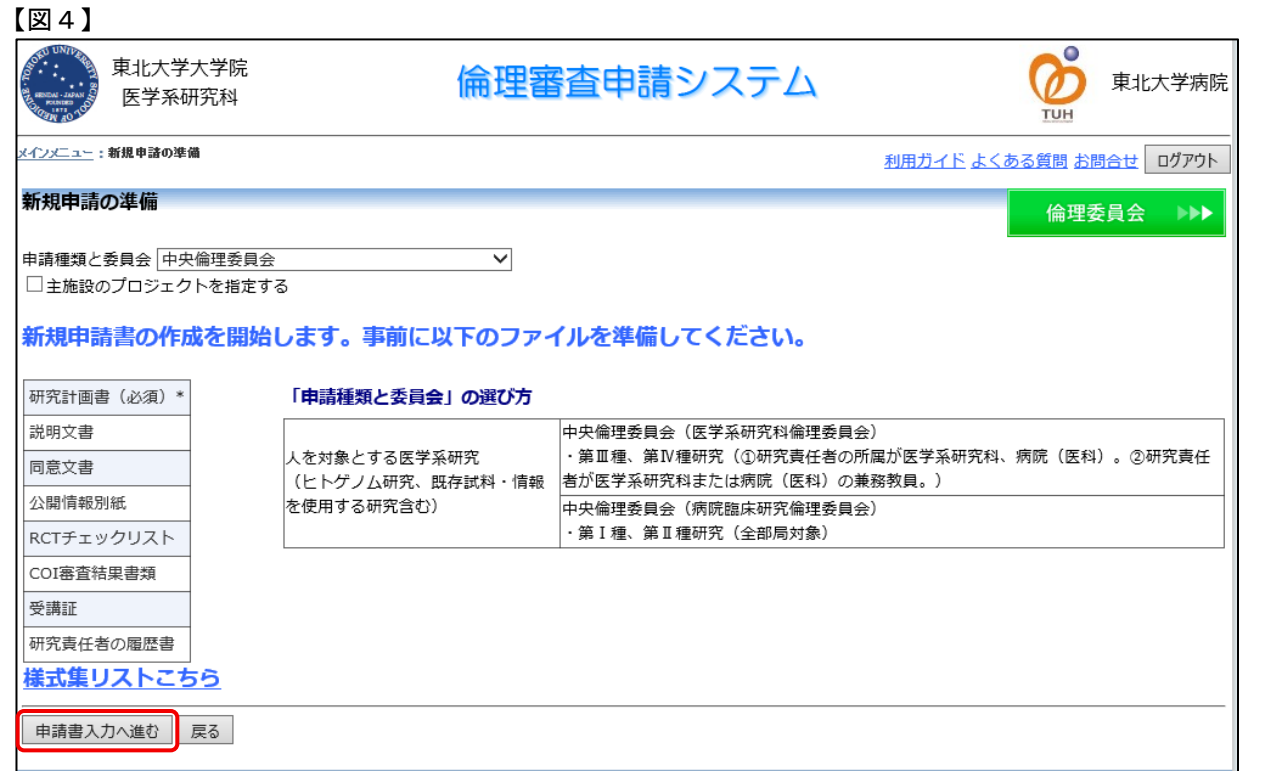

※入力必須項目が入力された状態で [申請]ボタンとクリックすると、その後、 申請画面の編集ができなくなります。 確認途中など完了前は、[一時保存]ボタ

ンをご利用ください。

作成途中に[申請]してしまった場合は、 倫理委員会事務局までご連絡ください。 ロックを解除いたします。

【図4】の[申請書入力へ進む]ボタンをクリックすると、申請書入力フォーム【図5】が表示されます。 ①~③を入力し、④~⑥に添付書類をアップロードします。 添付書類は [参照] ボタンをクリックしてファイルを指定してください。

#### 【図5】(入力項目等は変更される可能性があります)

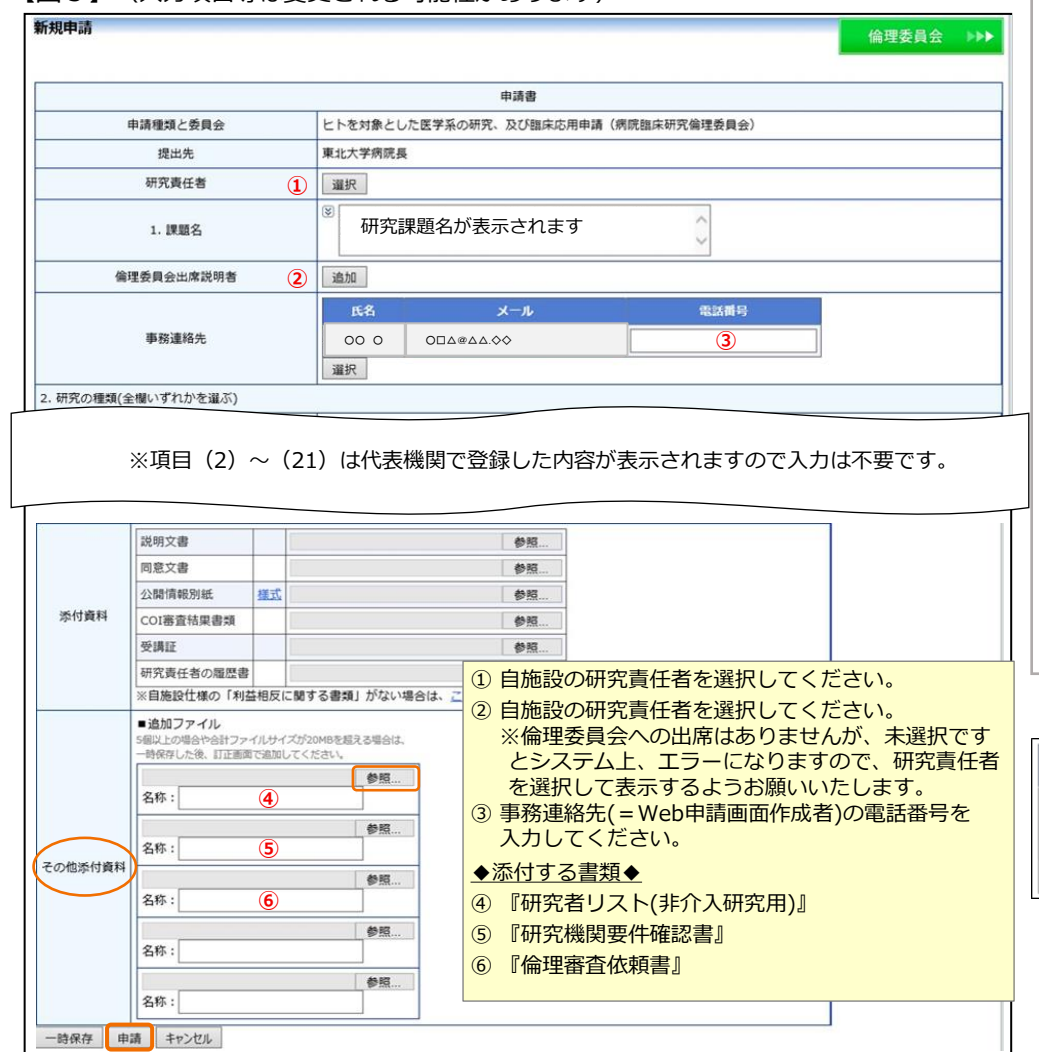

※【図A】で研究責任者を一覧から選択 するには、ユーザー登録されている必要 があります。研究責任者をユーザー登録 してから新規申請してください。

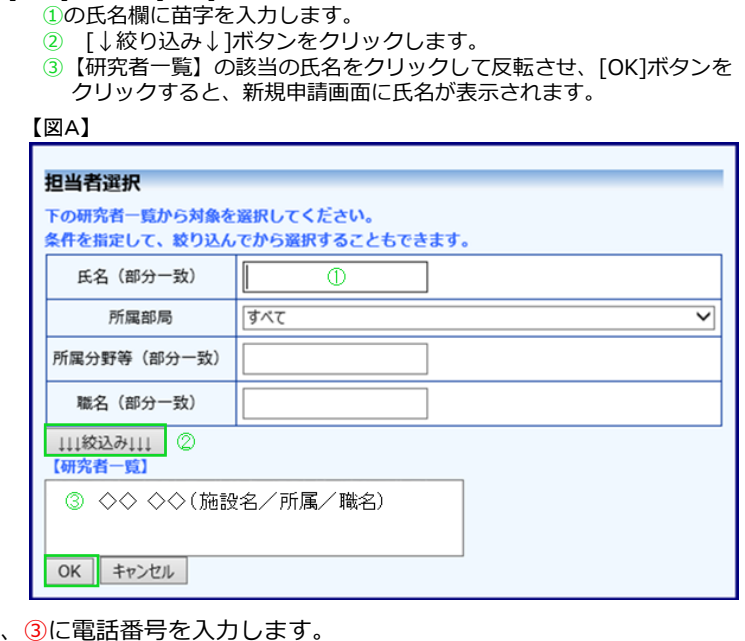

#### ◆研究責任者欄:倫理講習会の「受講済」にチェックを入れます。

◆①研究責任者、②倫理委員会出席説明者の欄の選択方法

[選択]もしくは[追加]ボタンをクリックし、【図A】を表示します。

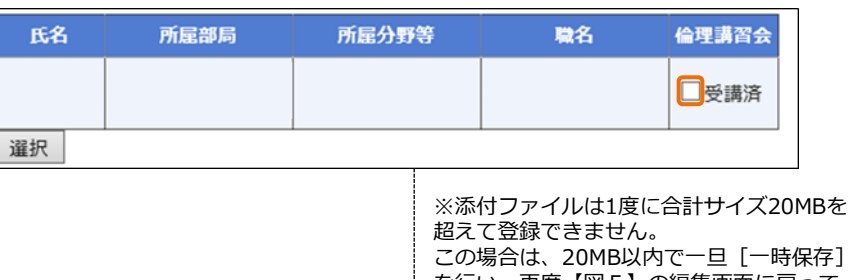

を行い、再度【図5】の編集画面に戻って 追加 登録してください。

 $\blacklozenge$  (2)

● 添付書類について

#### ◆研究者リスト

下記URLのページからダウンロードして、作成してください。 【審査依頼に用いる様式】→【非介入研究に用いる様式】→新規申請欄の「研究者リスト(非介入研究用)」 https://www.rinri.med.tohoku.ac.jp/portal/irb/irb8.html

Webシステムに登録した研究責任者、研究分担者全員分の「利益相反に関する確認状況」と「受講した教育記録」 を記載してください。

※利益相反に関する確認状況について

各自機関で発行された、当該研究についての利益相反自己申告書または利益相反審査結果通知書等の写し等で、 各研究者の利益相反に関する状況を研究責任者が確認したうえで「確認済」にチェックを記入してください。

※ご申告いただく教育・研修について、教育・研修として適当かどうかは研究責任者がご判断ください。

- 【「医学系指針 第4の3の規定」のガイダンスより抜粋】
	- ・教育・研修の形態としては、各々の研究機関内で開催される研修会や、他の機関(学会等を含む。)で 開催される研修会の受講、e-learning(例えば、CITI Japan(文部科学省大学間連携共同教育推進事業)、 臨床試験のためのe-Training center (日本医師会治験促進センター)、ICR 臨床研究入門等。) などが 考えられる。

・少なくとも年に1回程度は教育・研修を受けていくことが望ましい。

利益相反に関する書類、教育記録は保管し、委員会が必要とした場合はご提出ください。

◆その他、総括機関から配布されたひな形で作成した『研究機関要件確認書』と『倫理審査依頼書』を添付 してください。

**※研究分担者について**

倫理指針上、申請された研究者以外は当該研究の実施に携われません。 当該研究の実施に携わる研究者は『研究者リスト』に記載してください。 『研究者リスト』に記載のない研究者が、研究を行うことはできません。 ※ファイル名について Webシステム画面では、ファイル名の 変更はできませんので、ファイル名を 変更する場合は添付する前に修正して ください。

(イ)一時保存

申請書の入力を途中で保存する場合は画面左下の [一時保存] をクリックします。 入力した内容や添付ファイルが一時保存されますが、この時点では審査手続きは開始されません。 最後に必ず「申請」を行ってください。

#### (ウ)申請

申請書の入力が完了したら [申請] ボタンをクリックします。 入力した内容や添付ファイルが登録され、倫理委員会事務局に内容確認依頼が通知されます。

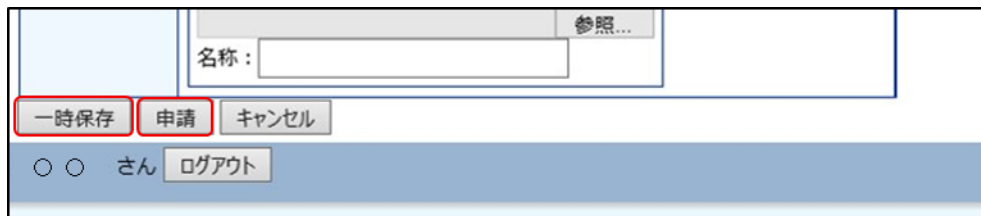

#### (エ) 内容の訂正・削除

申請画面の[一時保存]や[申請]を行うと、メインメニュー上の申請者用メニュー【図6】に 「プロジェクト一覧」が表示されます。

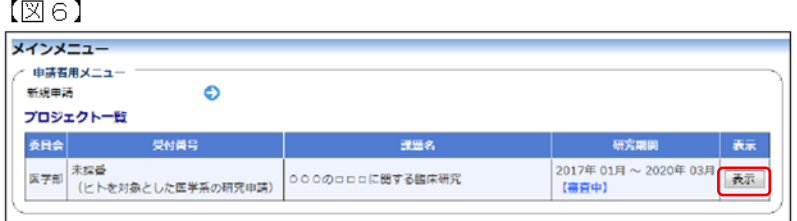

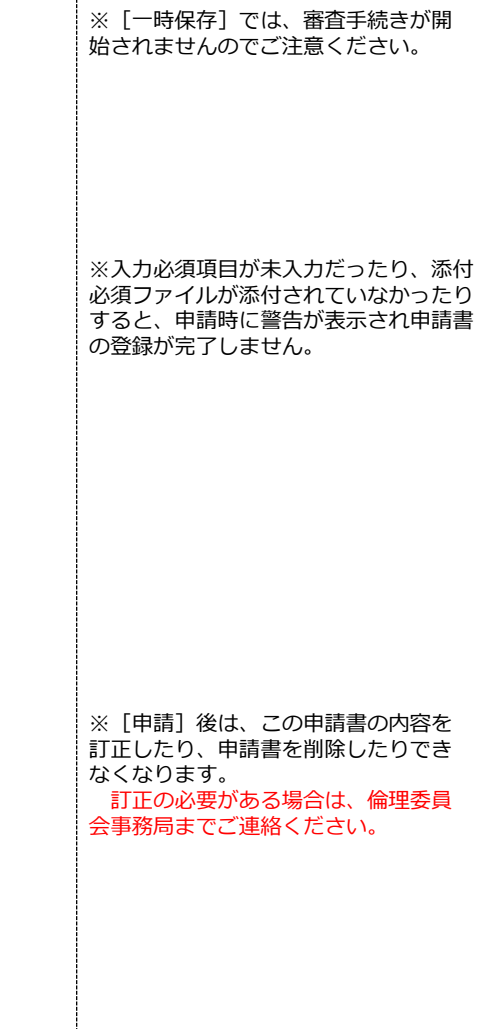

#### 「プロジェクト一覧」の[表示]ボタンをクリックすると、このプロジェクトに関する詳細表示画面 【図7】が表示されます。

#### 【図7】

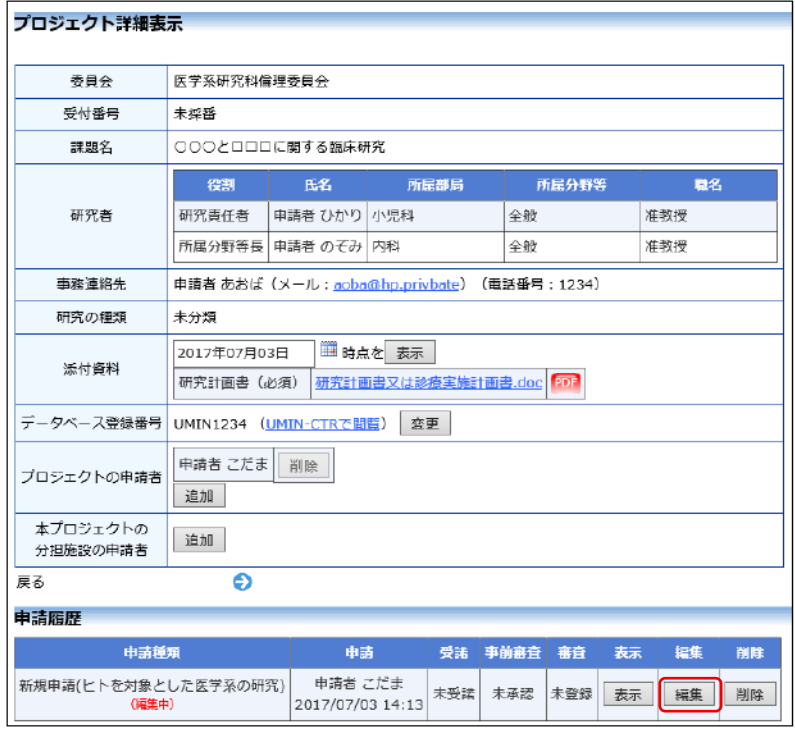

[一時保存]した申請書は、「申請種類」欄に(編集中)と表示されます。 続きを入力する場合は、[編集]ボタンをクリックすると入力できます。 申請書を取り下げる場合は[削除]ボタンをクリックすると、申請書を削除できます。

※申請書の[編集]および[削除]は、 一時保存中の申請書についてのみ可能 です。 [申請]済の申請書について、編集また は削除をご希望の場合は、倫理委員会 事務局までご連絡ください。 ※一度削除すると、事務局でも復元で きませんので、削除する際はご注意く ださい。

- 10 -

#### ● 添付したファイルを削除したい場合

該当ファイルの右横の「除外」にチェックを入れて(【図8】の黄色い枠)、画面左下の[一時保存] または、編集完了なら[申請]をクリックすると、ファイルが削除できます。

#### 【図8】

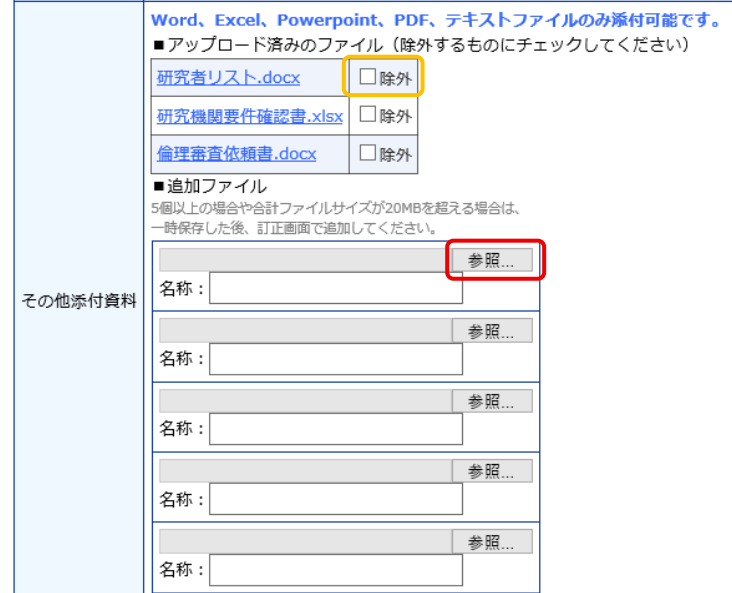

- 添付ファイルを差し替える
	- ① 一時保存中に、申請履歴の[編集]ボタンをクリックして、新規申請の編集画面を開き、下部の その他添付資料欄に進みます。
	- ②・差し替えたいファイルの右横の「除外」にチェックを入れる ・追加ファイル欄の[参照]をクリックして修正版ファイルを選択し、「開く」でアップロードします。
	- ③ 差し替えが完了したら、画面左下の[一時保存]または、編集完了なら[申請]をクリックします。 ただし、[申請]ボタンをクリックすると、倫理委員会事務局でロック解除しない限り、編集できなく なりますのでご注意ください。

※申請書の[編集]および[削除]は、 一時保存中の申請書についてのみ可能 です。 [申請]済の申請書について、編集また は削除をご希望の場合は、倫理委員会 事務局までご連絡ください。

※ファイル名について Webシステム画面では、ファイル名の 変更はできませんので、ファイル名を 変更する場合は添付する前に修正して ください。

#### **3.その他**

(ア)審査ディスカッション

倫理委員会事務局より審査ディスカッションに連絡等が投稿されますと、 件名が「【通知サービス】審査ディスカッション投稿のお知らせ」のメールが申請者のメールアドレス宛に 送信されます。

投稿内容は通知サービスメールでご確認いただけますが、審査ディスカッション画面を開く、返信をする方法 は下記をご参照ください。

#### **【審査ディスカッション画面を開く】**

①通知サービスメールの【申請書表示URL】をクリックします。 (この時点でWebシステムにログインしていない場合は、ログイン画面が開きます。)

②当該課題の「申請書閲覧」画面が開きますので、[審査ディスカッション]タブをクリックします。

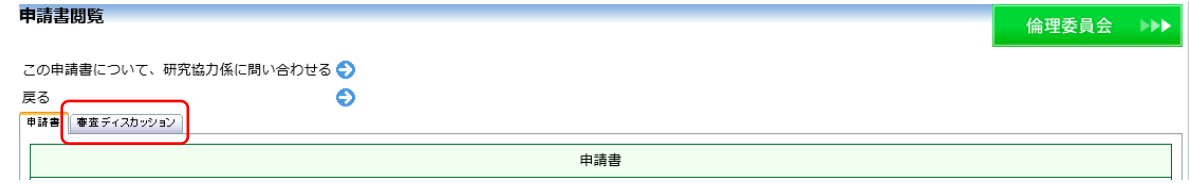

③[表示]ボタンをクリックします。

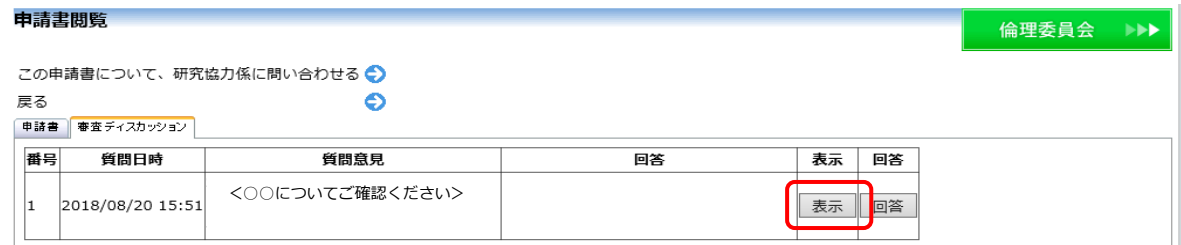

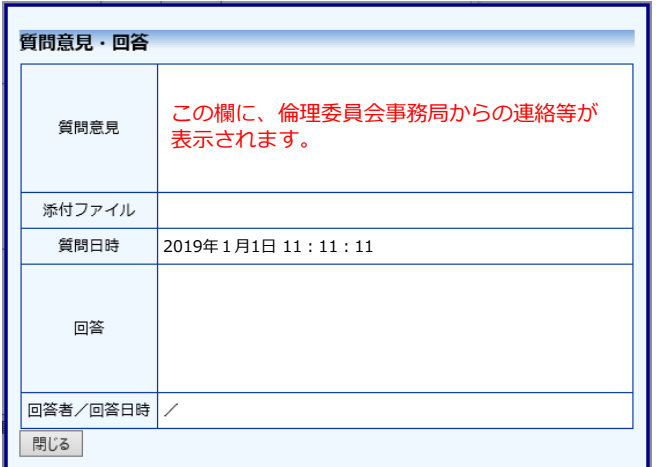

#### **【添付ファイルを開く】**

添付ファイル欄のファイル名をクリックすると開くことができます。

※ダウンロードした倫理審査依頼受諾書等の書類は、適切に保管をお願いいたします。

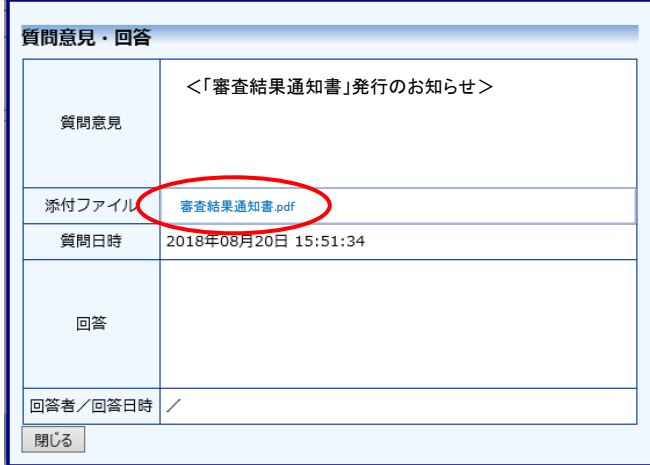

#### **【審査ディスカッションの通知に返信する】**

① [回答]ボタンをクリックします。

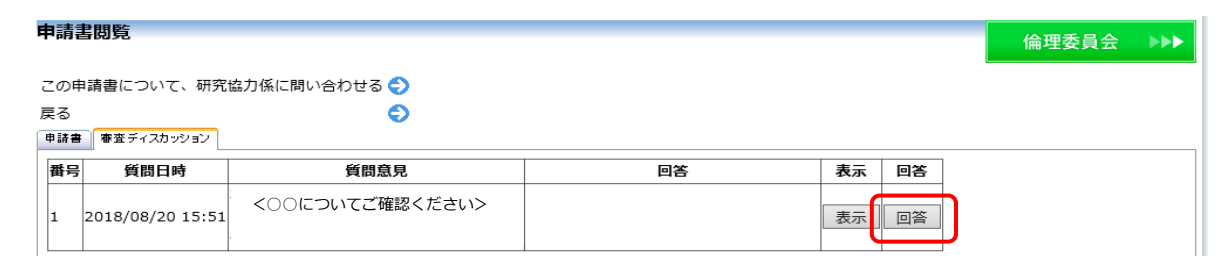

②開いた「質問意見・回答」画面の回答欄に入力し、回答画面左下の[OK]ボタンをクリックすると、 倫理委員会事務局宛に質問等の返信ができます。

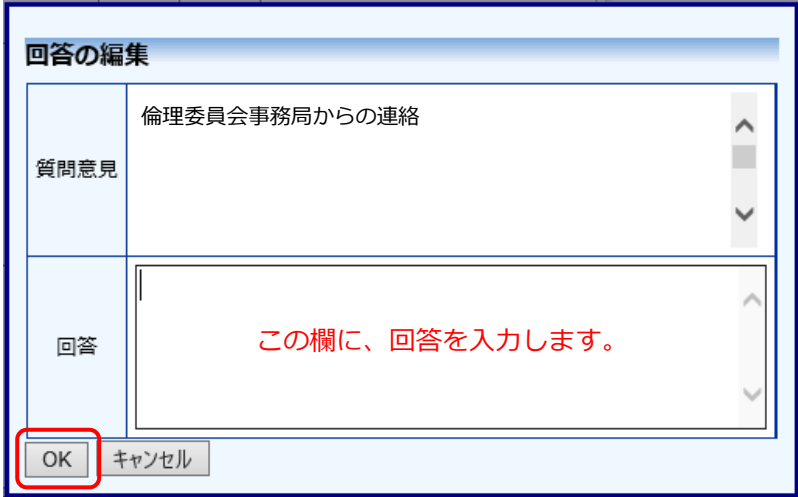